## ◆ CSVファイルからの利用者情報取り込み

Excelで作成した利用者情報を取り込みます。取り込むファイルの形式はCSV(カンマ区切り)です。

 $\sim$  Excelでの操作を説明します  $\sim$ 

School PRO で入力可能な項目は下記の通りです

取り込むデータを作成する際の必須入力項目は、 「利用者番号」、「利用者区分」、「学年」、「クラス」、「出席番号」、

「利用者氏名」、「入学年」ですが、School PRO から利用者情報をテキスト出力した場合と同じ順番で17項目を説明します。

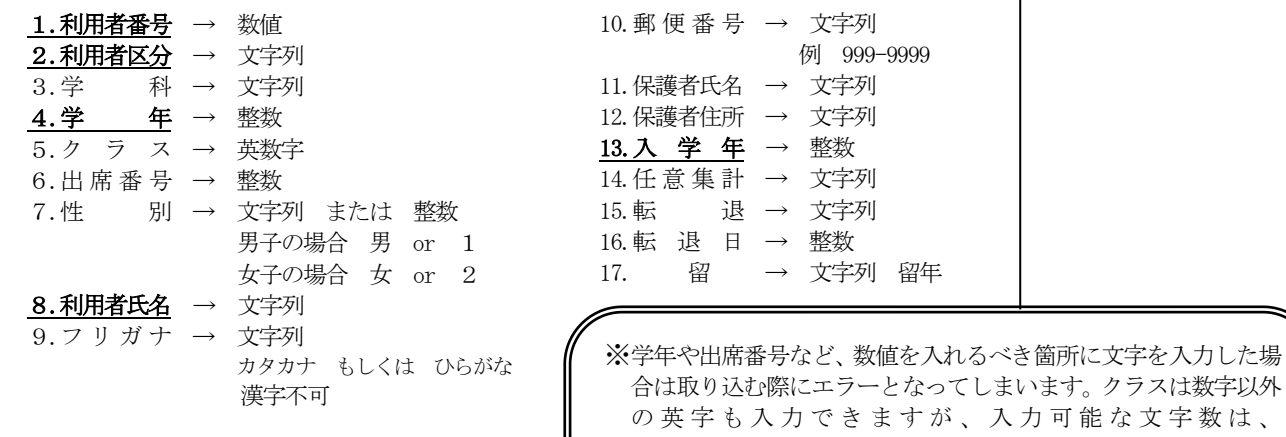

全角で1文字(半角2文字)以内です。

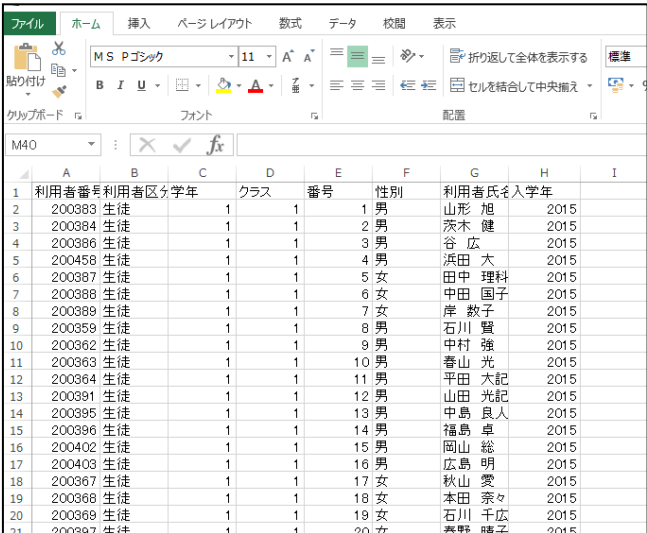

① Excelで利用者データの入力を行います。

この例では入力項目として、

利用者番号、利用者区分、学年、クラス、出席番号、性別、 利用者氏名、入学年を入力します。

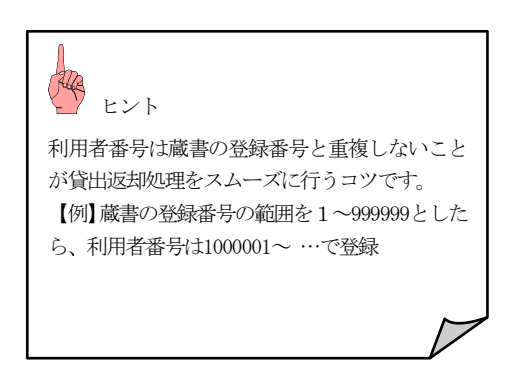

② 入力が終わったら、保存を行います。「ファイル名を付 けて保存」で保存先を指定し、『ファイル名』を付けファイ ルの種類を「CSV(カンマ区切り)」を選択後、保存ボタ ンをクリックします。

Excelで作成して保存する際、ファイルの種類が最初「Exce lブック」と表示されますが、▼をクリックするとファイル の種類がいくつか表示されますので、その中からCSV(カ ンマ区切り)を選びます。

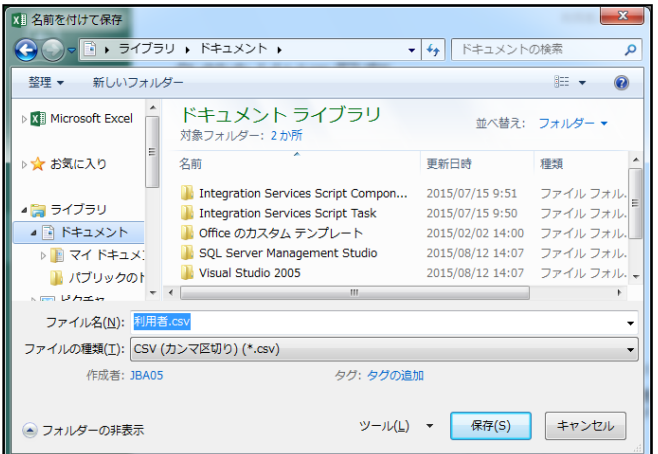

③ 保存ができたら、Excelを終了させます。

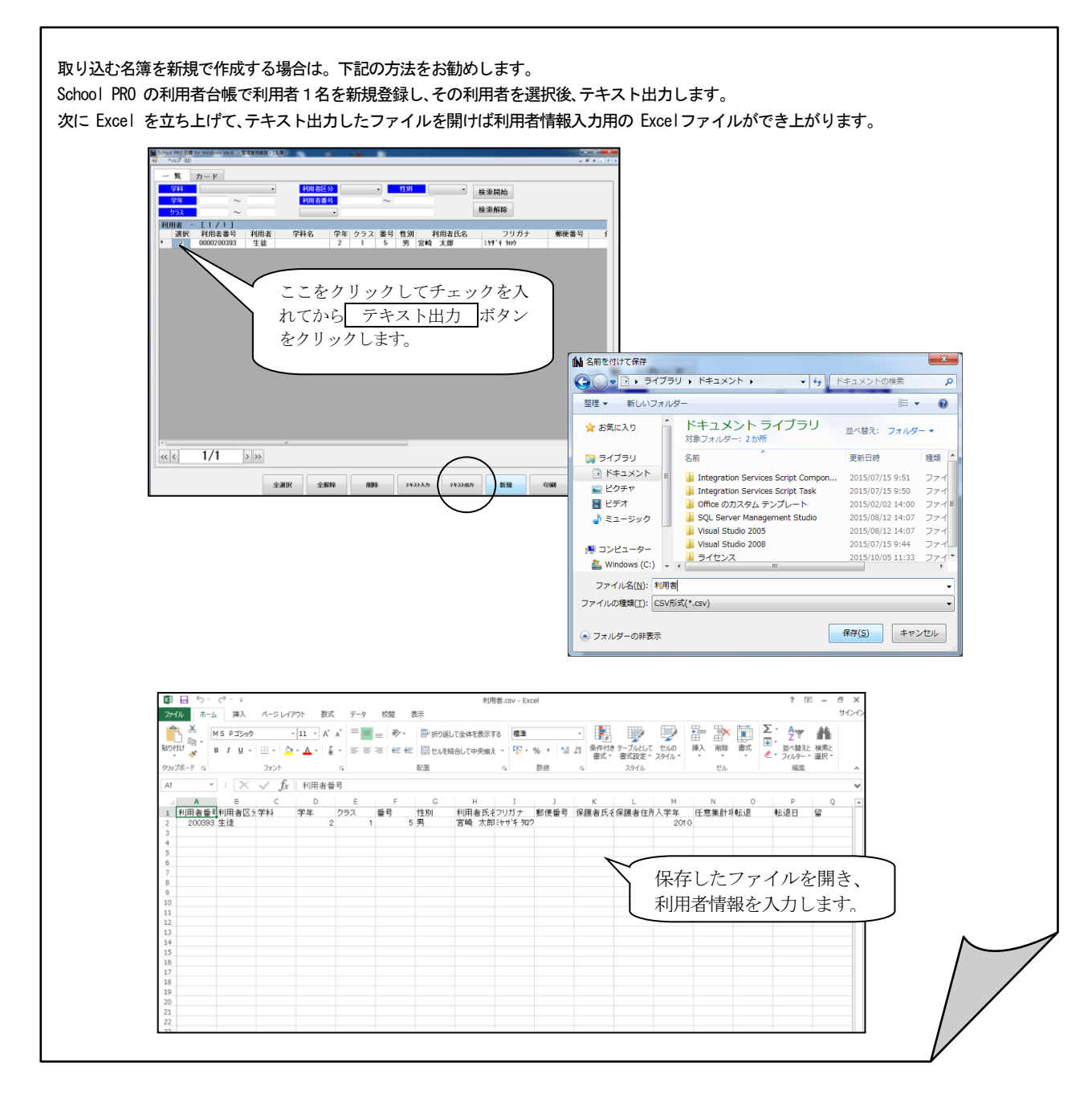

 $\sim$  School PRO 図書 for Windows での操作  $\sim$ 

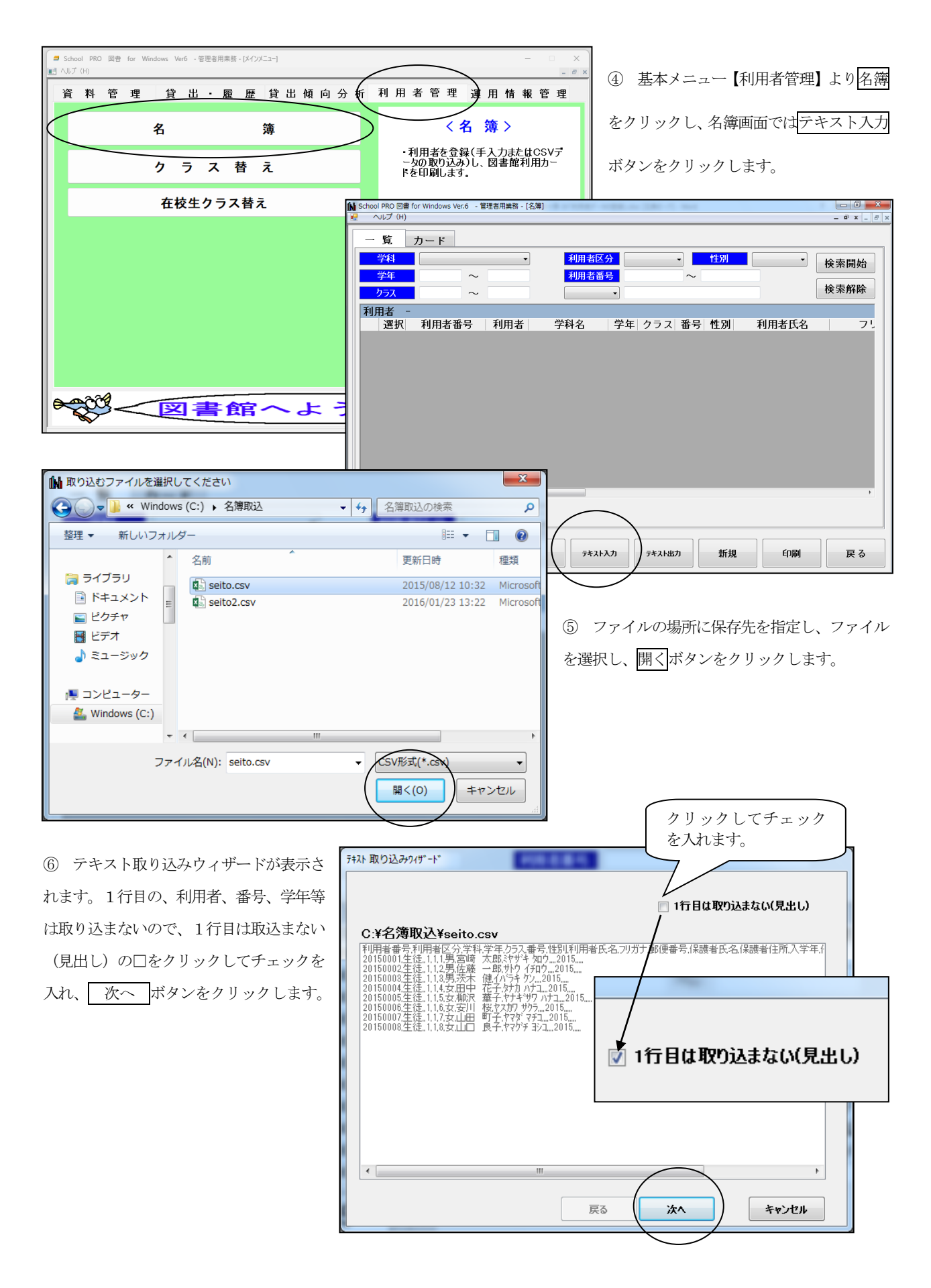

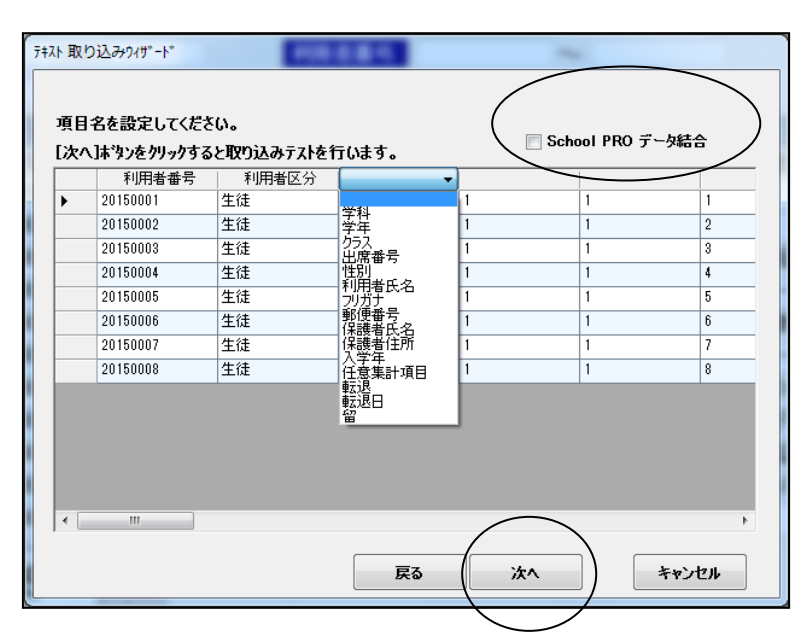

テキスト取り込みウィザード

σK.

⑦ 項目名を設定します。School PROと全く同 じ利用者情報項目(この章の「CSVファイルか らの利用者情報取り込み」をご覧下さい。)で作 ったデータでならば、School PROデータ結合に チェックを入れます。ここで例として取り込む データは、利用者番号、利用者区分、学年、ク ラス、出席番号、性別、利用者氏名、入学年の みのデータですので、一つずつ項目設定してい きます。項目のそれぞれのセル右端にマウスポ インタを合せ▼をクリックすると項目名が表示 されるのでその中から選択していきます。全て の項目設定ができたら 次へ ボタンをクリッ

クします。

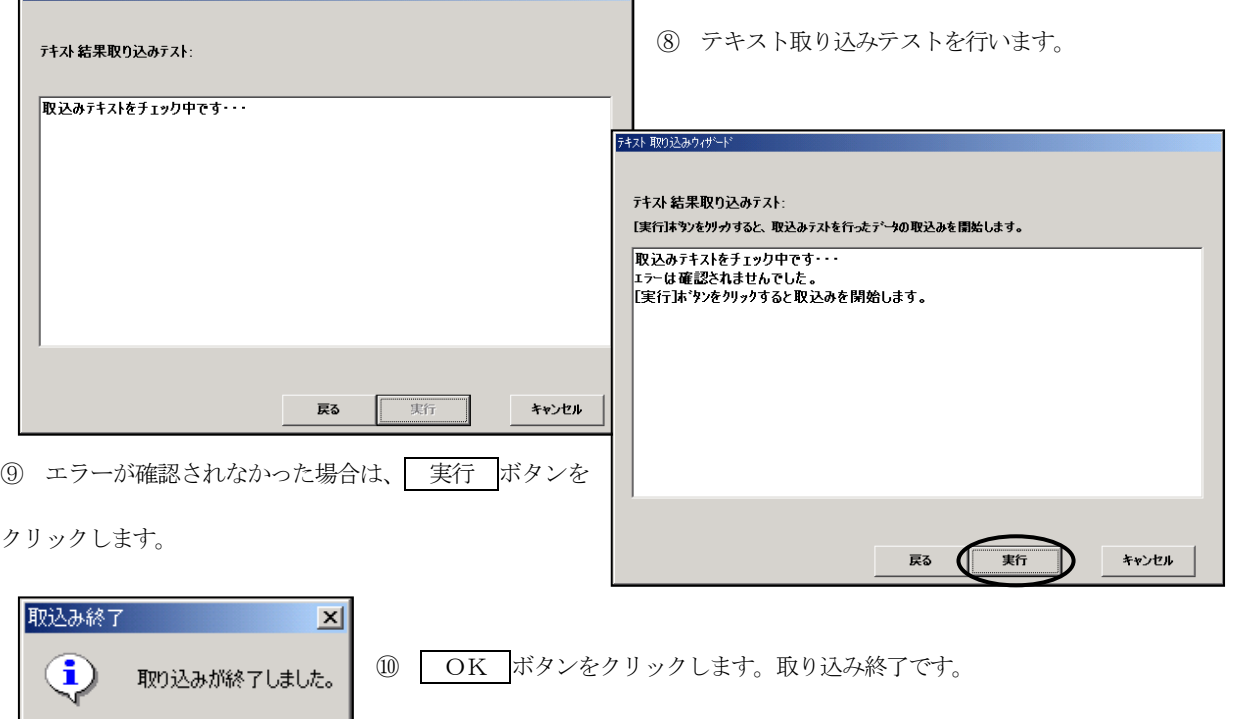

## こんな場合は…

- テキストファイル取り込み時に、重複されたデータがあ る場合は、下記のようなメッセージが表示されます。 『〇該当する項目の内容を更新』『〇更新しない』のどち らか選択後 実行ボタンをクリックして下さい。
- ◆ テキストファイル取り込み時に、データエラーがある場 合は、下記のようなメッセージが表示され取り込みがで きません。 同時にエラーログが作成されますので、テ キスト取り込みウィザード画面を キャンセル

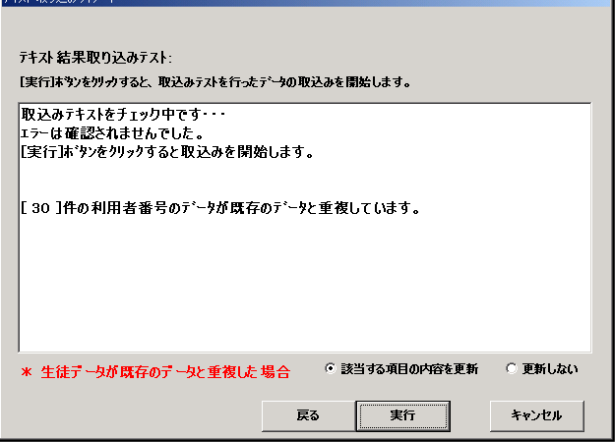

した後、エラーログの 内容を確認します。下記画面の場合「SP\_ERR\_1.txt」のファイルはパソコンのデスクトップ上に作 成されています。「SP\_ERR\_1. txt」にはエラーの原因となる内容が表示されていますので、それを基にCSVファイルを 修正後、再度テキスト取り込みを行って下さい。<br>F#21.W03.Agd++

テキット EDM3入れ

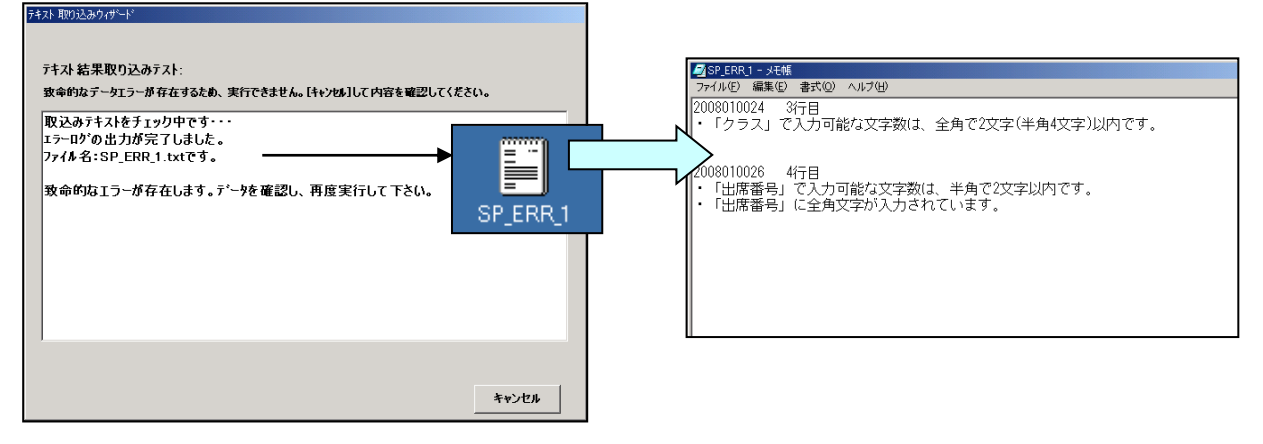